## **Influenza Season 2018 BPA**

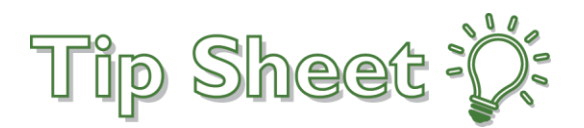

If patient **HAS NOT** had an influenza vaccination documented in EPIC within the current influenza season either as an inpatient or in one of our Epic clinics or offices, nurses will receive a BPA alert when opening the **Admission, Transfer, Shift** and **Discharge Navigator**.

## Try It Out:

To address the Flu BPA:

1. Add a column to your My Patient List to indicate if the flu vaccination has been addressed. Highlight your **My Patient List** > Click on **Properties** > From **Available Columns**, type **Flu** in *Search Window*  then enter > **Address Flu Immunization** will appear highlighted > **Add Column**

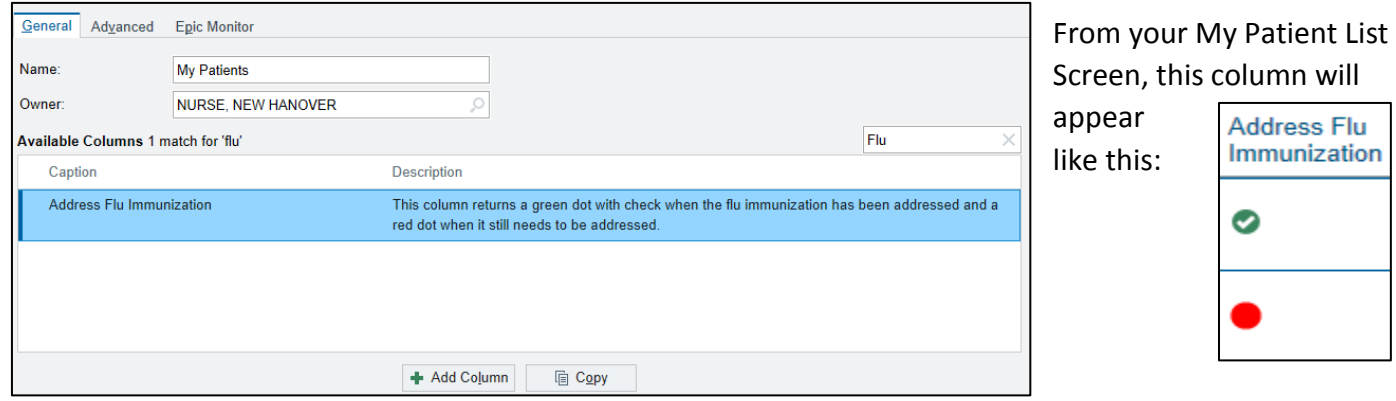

The Flu Vaccination BPA can be opened from any of the following Navigators:

 Admission Transfer **Shift**  Discharge Visit

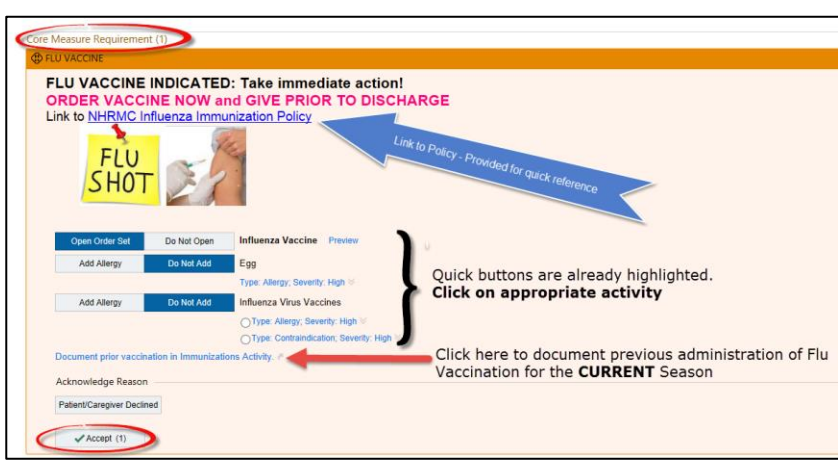

2. If the patient agrees to the **Flu vaccination given while admitted**, when the above BPA is Accepted, the Order Set will open. Sign using the **Order Mode: Scope of Practice: no-cosign required**

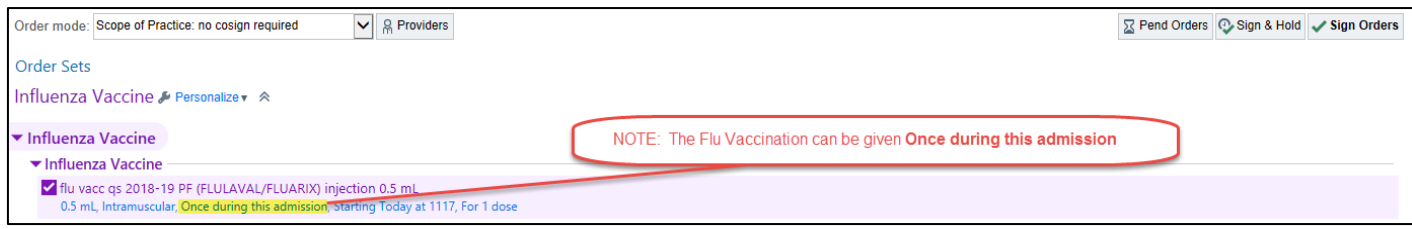

3. The vaccination will be found on the MAR, Nursing Worklist/Brain. **It can be given Once during this admission** and will not appear OVERDUE because there is no time associated with it.

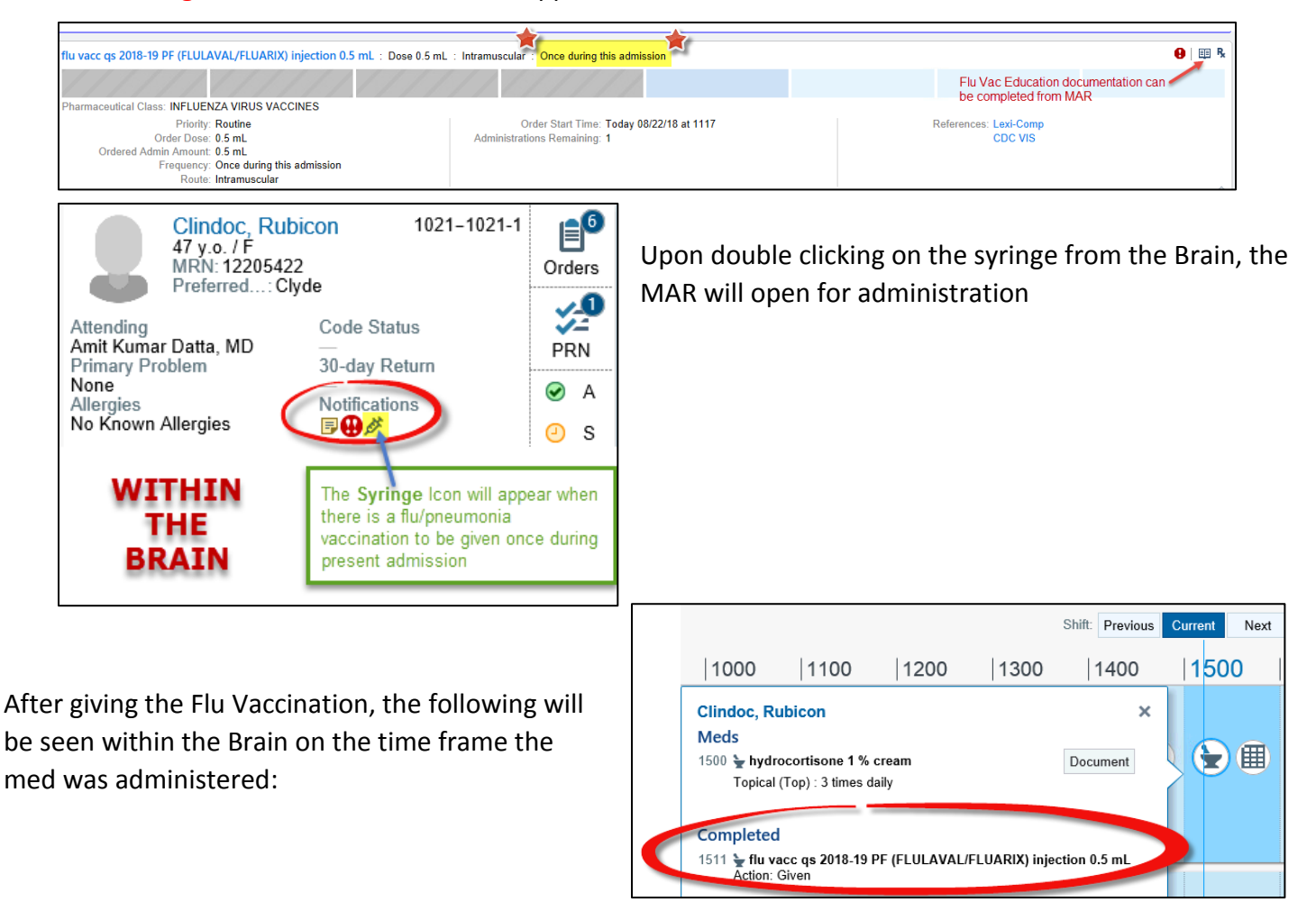

4. If not given at some point **during this admission**, another alert will appear in the **Discharge** Navigator as a reminder. A link to the MAR is available from this BPA

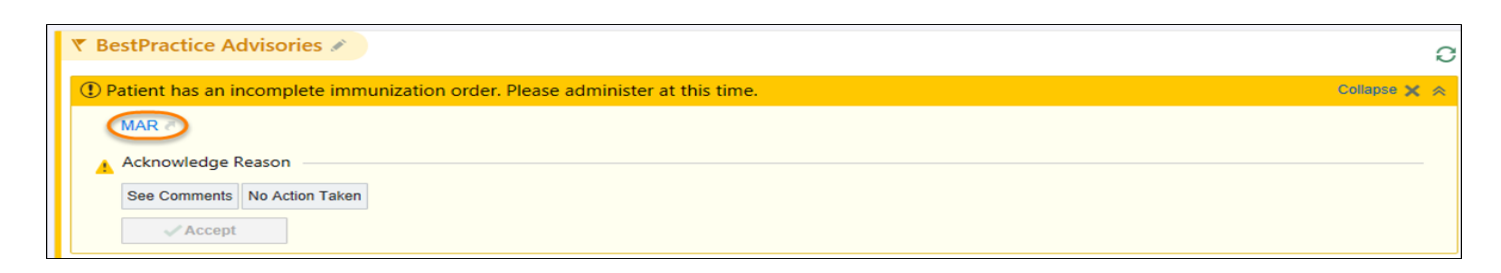

**Also**, from the **Preview AVS** Screen, there will be a **hard stop**, preventing the print of discharge instructions until the **vaccination is either given or declined**

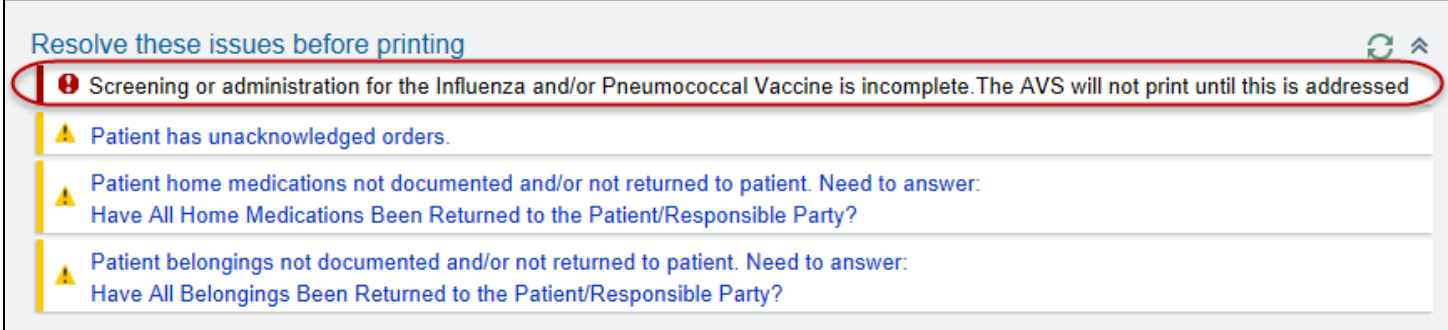

If the vaccination is given at time of discharge **or** patient/family refused, the following steps **HAVE TO BE FOLLOWED** to print the AVS:

- 1. **Only IF** the Patient/family refused the vaccination at time of discharge, go to the **Active Orders** Screen, **Discontinue** the order using **Order Mode: Scope of Practice: no cosign required**
- 2. **AVS will not print until Health Maintenance is updated**. To do this:

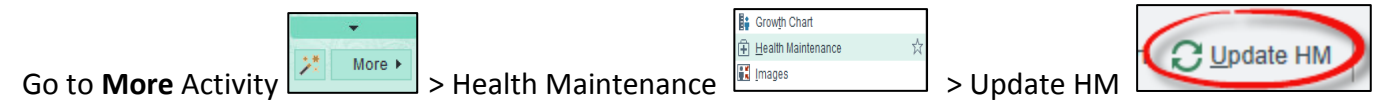

Once the above is completed, the **vaccination BPA** will no longer stop the AVS from printing.

## INFLUENZA 2018 FREQUENTLY ASKED QUESTIONS

- 1. **What if my patient cannot answer or they are in a code/trauma situation at the time of admission?** Order it anyway. If it cannot be administered at the time the nurse goes to give it, document 'not given' with the appropriate reason on the MAR.
- 2. How can I see what was done on the admission assessment alert? Go to

> Look for the section for the influenza vaccine as shown below. It will show all actions

taken.

**BPAReview** 

ਮੈ

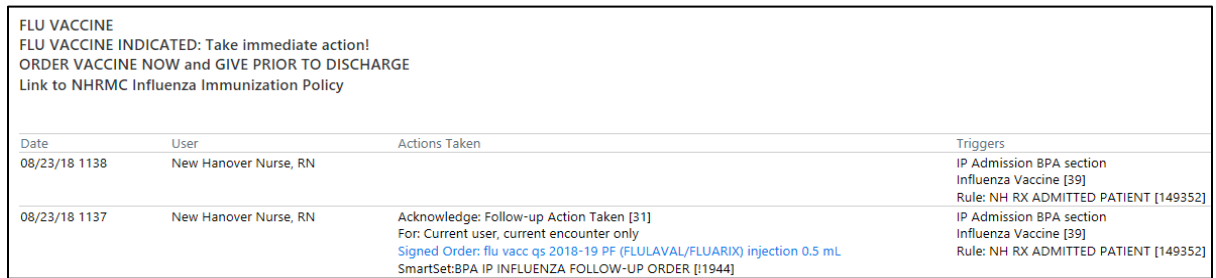

- 3. **Can I run a report for all patients in the hospital to see who has not had the vaccine yet today?** Yes Go to **My Reports** > **Library** > **Influenza Status** > **RUN** > Sort by **'room and bed'** > Click on the **Patient Name** > a **Report** is available at the bottom of the screen that shows **who has acted on the alert.**
- 4. **Is this screening part of the Legal Medical Record so that we can look back to see reasons for not administering the vaccine?** Yes
- 5. **If I want to verify that my patient has had the vaccine because I am not seeing the alert, how do I find**

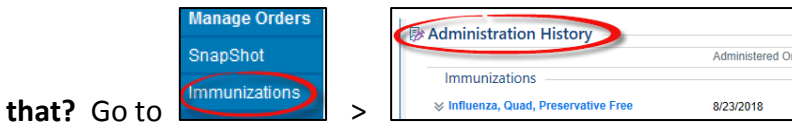

- 6. **Will I get an alert at discharge if the patient has not had the vaccine?** Yes The alert is set to fire in the **Discharge** Navigator for the nurse if it has not been given.
- 7. **Can I bypass this?** The AVS will not print until the Flu Vaccination is addressed. Leadership will be monitoring reports to be sure the appropriate actions are being taken.
- 8. **Can the Flu status be seen on my Patient List?** Yes, see above. You can add the column called **Address Flu Immunization**. This column will show a **green dot with check** when the flu vac. has been addressed and a **red dot** when it still needs to be addressed. This indicates that the nurse acted on the initial alert and either ordered the vaccine, declined it, or documented something there. **It does NOT tell you if the patient actually RECEIVED the vaccine yet**. Add the second column called **Incomplete Immunizations** to

see if there are outstanding immunizations to be given.

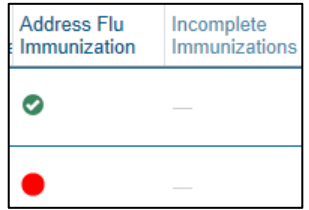